Summer 

# **For Higher Customer Satisfaction, We Bridge<br>
the SAS System Between Customer's World** SAS Technical News

**the SAS System Between Customer 's World.**

Unix版 SAS® 9.4 Foundationの インストール 特集…………………………

  SAS Partner Network **manufacturers** データサイエンティストの考える データ分析業務の進め方

 

 

**00011110**

 

 

 

 

 

**00011110**

SAS Certification **14** Q&A **17** リリース/Hot Fix最新情報 **20**

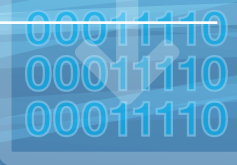

 **00011110** 

10

 

 

## **0001110 2 4 5 9.4 00011110 MOONTINSTALL**

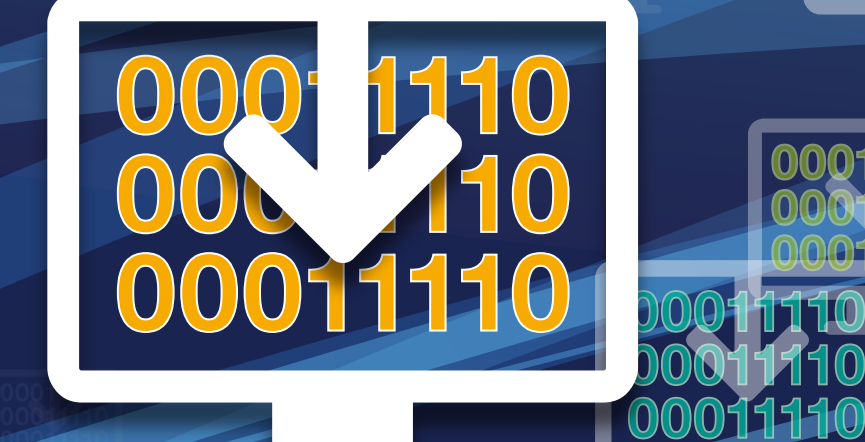

For UNIX

**INSTALL for Uni** 

# Unix版 SAS® 9.4 Foundationの インストール [特集]

SAS Technical News前号の特集では、Windows 版 SAS 9.4 のインストール方法をご説明しました。 本特集では、Unix 版 SASをインストールする方法をご説明します。 なお、Unix 版 SASはHP-UX、AIX、Solarisに加えてLinuxもサポートします。 SAS 9.4がサポートするUnix、および Linux オペレーティングシステムの詳細については インストールセンターのシステム必要条件をご覧ください。 SAS Foundation システム必要条件(SAS Foundation System Requirements)

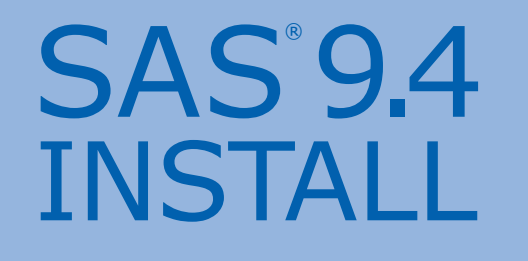

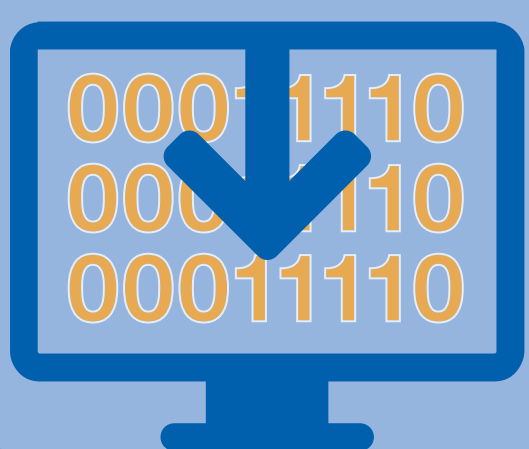

For Unix

## **CONTENTS**

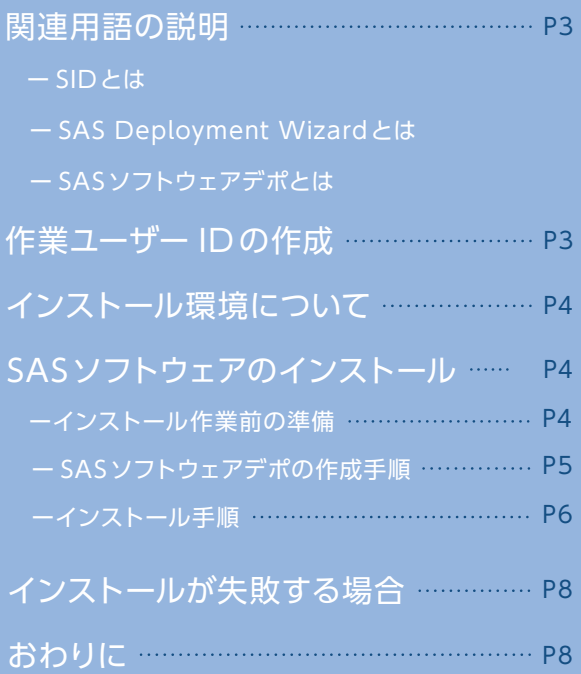

## 関連用語の説明

最初にインストールやライセンス更新作業を進めるにあたって必要となりますので、以下にて用語を解説します。

## SIDとは

SID (SAS Installation Data) とは SASソフトウェアのライセンス 認証情報が記載されたテキストファイルです。インストール作業やライ センス更新作業に必要となります。SID は新規契約時もしくは契約 更新時にご契約担当者様へ電子メールでお送りします。「SAS Software Order」という文字列を含む件名の電子メールに、次の

ような名前のテキストファイルが添付されています。このテキスト ファイルが SIDです。 例えば、Linuxの場合、次のようなファイル名となります。

SAS Deployment Wizard とは、SAS 専用のインストーラです。SASイ ンストールメディアに含まれるsetup.shで起動します。SAS Deployment Wizardを使って、SASソフトウェアのインストールやSASソフトウェア デポの作成を行います。

SASソフトウェアデポとは、インストールメディアの内容をファイルシス テム上にコピーしたものです。インストールメディアと同じように、SAS ソフトウェアデポからもSAS のインストールを行うことができます。 SAS ソフトウェアデポは SAS Deployment Wizard の機能を用いて 作成します。詳しくは「SASソフトウェアのインストール」で説明します。

## 作業ユーザー ID の作成

Unix 版 SAS 9.4 のインストールやライセンス更新を行う場合、OS上 に専用のユーザーID を作成して作業することを推奨します。この ユーザー ID は、SAS 関連のその他の管理作業(Hot Fixの適用や設定 ファイルの編集など)にも用います。本特集では、このユーザーIDを 「作業ユーザーID」と呼びます。

作業ユーザーIDは次のような設定となっていることを確認してください。

■ root ユーザーではないこと

■ umask 値が 022に設定されていること

umask値を 022に設定するには次のコマンドを実行します。

**umask 022**

上の設定を恒久的に反映させるには、各種シェルの起動スクリプト (~/.bashrc や ~/.cshrc など) に上記コマンドを追加します。<br>- ————————————————————

**echo** "**umask 022**" **>> ~/.bashrc**

## インストール環境について

本特集では、CUI 環境でのインストール方法を用いておりますが、Unix 版 SAS 9.4では、GUI 環境でウィンドウからインストールする方法が あります。

以下の環境下で、GUI 環境でのインストールを行う場合、追加の作業が 必要となります。

- SAS をインストールするマシンにウィンドウ環境がない。
- SAS を イ ン ス ト ー ル す る マ シ ン に、非 Unix マ シ ン (例 え ば Windowsマシン)から端末エミュレータでアクセスをしている。

一般的な端末エミュレータはテキストの表示に特化しており、ウィン ドウなどの GUI に対応していません。そのため、GUIを実現するには X Serverという、遠隔マシンの画面を仮想化することが可能なソフト ウェアが必要となります。なお、SASではX Server 製品をご提供して いません。そのため、SAS のインストールにあたっては、お客様の環境で ご利用のX Server 製品をご活用ください。

クラ イア ント PC で X Serverを 使 用 する 際、通 常 は 以下 の ように DISPLAY環境変数をUnix側で設定する必要があります。

## SASソフトウェアのインストール

本章では、SAS Foundationをインストールする手順について説明します。

## インストール作業前の準備 SASソフトランストール SASソフトランストール

インストール作業を開始する前に、次の点について確認・準備する 必要があります。

- SASインストールメディア
- 有効なSID
- 作業ユーザー ID
- GUI環境でインストールする場合、X Serverの準備と設定 ( 「インストール環境について」を参照 )

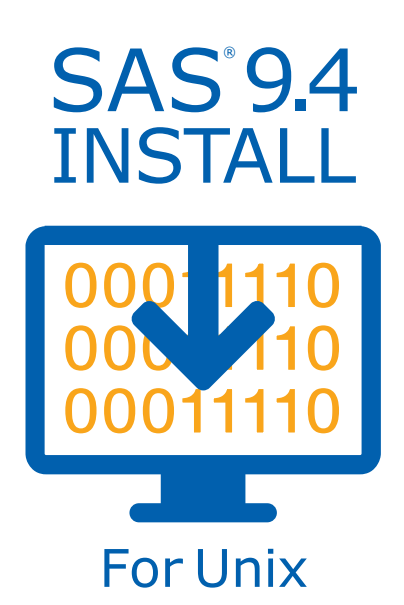

## SASソフトウェアデポの作成手順

Unix 版 SAS のインストールを行う場合、最初に SASソフトウェア デポを作成することを推奨します。

SASソフトウェアデポを作成するには、サーバーマシンにマウント したインストールメディアよりSAS Deployment Wizardを起動 する必要があります。

以下の手順をご覧ください。

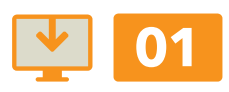

作業ユーザー IDで OSにログインします。

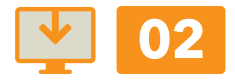

SAS のインストールメディアをサーバーのメディアドライブに 挿入します。

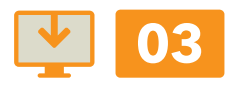

メディアをファイルシステムにマウントします。 以下、Red Hat Linux のマウントコマンドを例として示します。 OS の種類によってマウントコマンドは異なりますので、各種 OS の ドキュメントをご参考ください。

**mount -t iso9660 /dev/cdrom /mnt/cdrom**

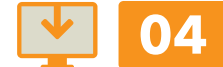

setup.shをコンソールモードで実行します。

**/mnt/cdrom/setup.sh -console**

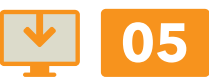

[SAS Deployment Wizard の表示言語を選択してください] というプロンプトに対して、[日本語 ]を選択します。

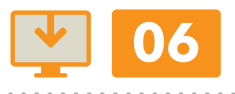

[タスクの選択] では、[SAS ソフトウェアデポの作成または追加] を選択します。

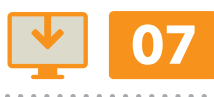

オーダーオプションの指定画面では、[ 完全なオーダーコンテンツ を含める]を選択します。

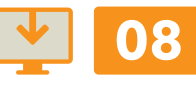

[SAS ソフトウェアデポのディレクトリの指定 ]では任意のディレ クトリを入力した後、[Enter]キーを押します。 このディレクトリ配下にSASソフトウェアデポが作成されます。

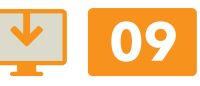

[ 最終確認 ]では、[Enter]キーを選択してSASソフトウェアデポ の作成を開始します。

※ディスクの入れ替えが発生する場合、アンマウント、マウントを実施する 必要があります。

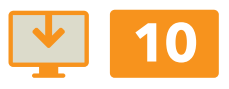

[SAS ソフトウェアオーダーが正常に追加されました]と表示された ら、SASソフトウェアデポの作成は完了です。 [Enter]キーを押してSAS Deployment Wizardを完了します。

## インストール手順

SASソ フト ウェア デ ポ に あ るセットアップ シェ ル よりSAS Deployment Wizardを起動し、SASのインストールを行います。 以下の手順をご覧ください。

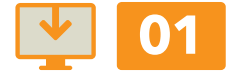

作業ユーザー IDで OSにログインします。

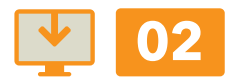

上の手順で作成した SASソフトウェアデポのディレクトリへ移動 し、setup.shをコンソールモードで実行します。

**./setup.sh -console**

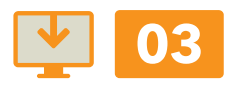

[SAS Deployment Wizard の表示言語を選択してください] というプロンプトに対して[日本語 ] を選択します。

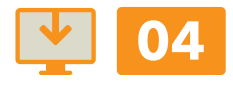

[ 配置タスクの選択 ]では、[SAS ソフトウェアのインストール] を 選択します。

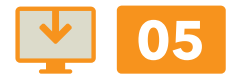

[SASホームの指定 ]では、SAS をインストールするディレクトリを 指定します。

ここでは作業ユーザーID が書き込み可能な任意のディレクトリを 指定します。

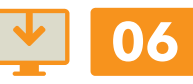

[配置タイプの選択]では、[SAS Foundation と関連ソフトウェアの インストール] を選択します。

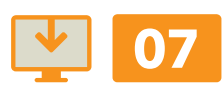

[インストールプロダクトの選択 ]では、 [SAS Foundation および関連ソフトウェア] を選択します。

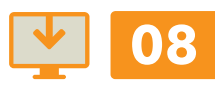

[SAS Foundation プロダクトの選択 ]では、 全てのプロダクトにチェックが入っていることを確 認した後、 [Enter]キーを押します。

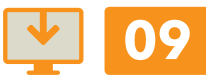

[SAS インストールデータファイルの指定 ]では、有効な SID が 保存されているパスを指定します。 SASソフトウェアデポの中に有効な SID が含まれている場合は、 該当 SID のパスが自動的に選択されます。 SASソフトウェアデポに含まれるSID が失 効している場合は、 別の有効な SID のパスを指定する必要があります。

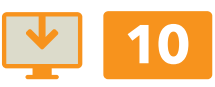

[ 選択した SAS インストールデータファイルの詳細 ]では SID の 内容が表示されます。 [Enter]キーを押して次に進みます。

#### SASソフトウェアのインストール

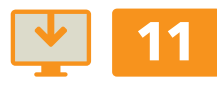

[サポートする言語の選択]では、SASで使用する言語を選択 します。

[日本語 ]にチェックを入れ、その他の言語は任意で選択します。 なお、英 語、および Unicodeサポートは自動 的にインストール されます。

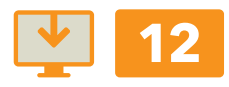

[ロケールの選択 ]では、ロケールを[日本語]に設定して進みます。

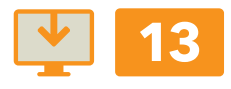

[Unicode サーバーとして構成する]では、デフォルトの [No]を 選択して進みます。

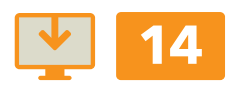

[ 認 証の 種 類の 選 択 ]では、PAM 認 証を 使 用する場 合に限り、 [Y]を入力して次へ進みます。 PAM 認証を使用しない、あるいは、ご不明な場合はデフォルトの [No]を選択して進みます。

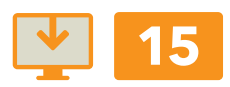

[システムの確認 ] 完了後、[Enter]キーを押して次に進みます。

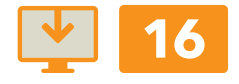

[ 配置の要約]で、[ 開始]を選択するとインストールが開始します。

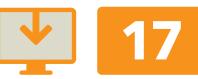

[ 配置の完了]が表示されればインストールは完了です。 [Enter]キーを押します。

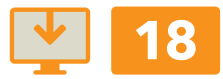

[サポートオプションの選択 ]では、[Enter]キーを押して 次に進みます。

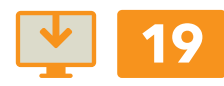

追加リソースの画面では、SAS のインストールやご利用にあたり 参照可能なWeb ページのリンクが紹介されます。 必要に応じてリンクをご確認いただいた後、[完了]ボタンを押すと SAS Deployment Wizardが終了します。

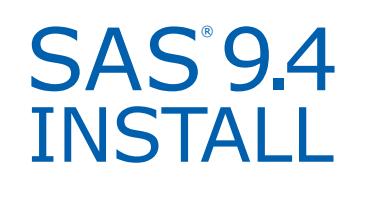

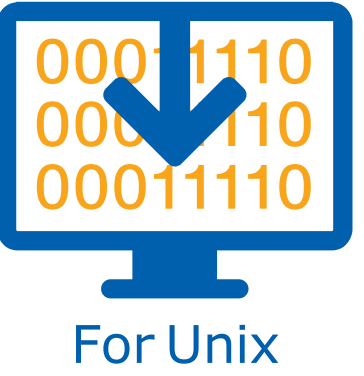

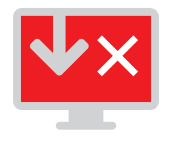

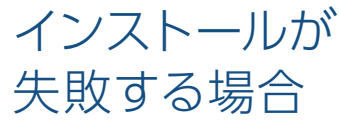

SAS 9.4のインストールが失敗する場合、以下の情報とともに 弊社テクニカルサポートまでお問い合わせください。

#### 1:エラー画面のスクリーンショット

SAS Deployment Wizard の途中でエラーが表示される 場合、画面のスクリーンショットを取得し、画像ファイル としてお送りください。

#### インストールログ 2:

次のディレクトリ配下のファイルを全てご送付ください。

なお、複数のファイルをお送りいただく場合は ZIPファイル 形式に圧縮してお送りください。また、添付ファイルの合計 ファイルサイズが大きい 場 合、1メールあたり10Mbyte を 超えないよう複数のメールに分割してお送りください。

弊社テクニカルサポートへの問い合わせ方法は次のページに掲載 しています。

テクニカルサポートのご案内 http://www.sas.com/jp/service/technical/techsup.html

## おわりに

本特集では SAS 9.4 を Unixにインストールする方法についてご説明 しました。もし特集の内容についてご不明な点がございましたら、弊社 テクニカルサポートへお問い合わせ下さい。

な お、Windows 版 SAS 9.4 へ の イン スト ール方 法 を 含 む 過 去 の Technical News の特集は次のページからご参照いただけます。

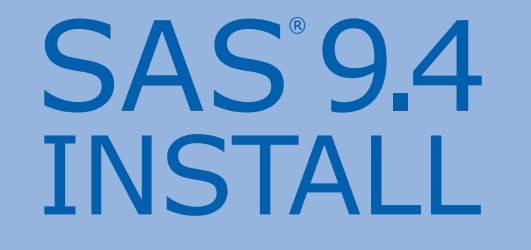

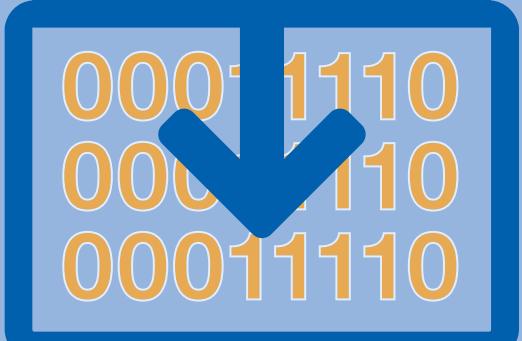

For Unix

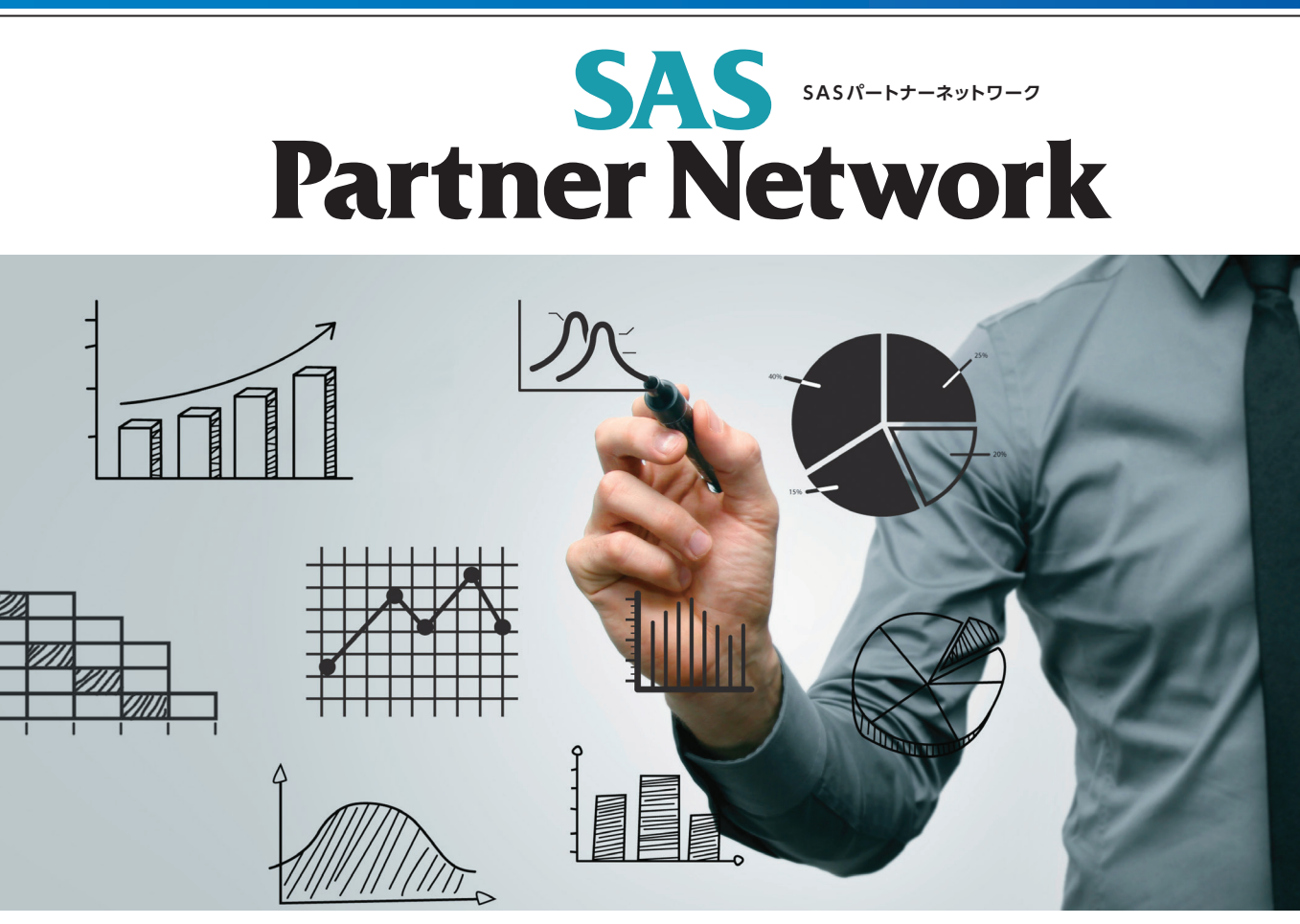

## **データサイエンティストの考える データ分析業務の進め方**

パートナーネットワーク第3回のテーマは、データサイエンティストの考えるデータ分析業務の 進め方です。

データサイエンティストがどのようにデータ分析業務を進めているかということを料理に 例え、SASプロダクトの活用方法も交えてわかりやすく解説しています。

#### Introduction

## **はじめに**

こんにちは、日本電気株式会社(以降、NEC)ビッグデータ戦略本部の 孝忠です。前号では、データサイエンティストの考えるマーケティング 業務の進め方についてご紹介させていただきました。今号では、 データサイエンティストの考えるデータ分析業務の進め方について ご紹介したいと思います。

昨 今、ビッグ デー タや IoT(Internet of Things)、デー タサイエン ティストといったキーワードが注目を集めていることもあり、データ 分析に興味を持つ方が増えていると感じます。これからデータ分析に 取り組もうと考えている方に向けて、データサイエンティストがどの ようにデータ分析業務を進めているかご紹介します。

**執筆者 プロフィール**

孝忠 大輔 氏 こうちゅう だいすけ 日本電気株式会社 ビッグデータ戦略本部 主任 データサイエンティスト

【略歴】2003 年 4月、日本電気株式会社へ入社。DWH/BIシステムの構築 を多数経験し、流通・サービス業を中心にデータサイエンティストとして分 析業務を実践。現在は、流通・サービス業で培った分析ノウハウを基に、 NECのビッグデータビジネスの中核メンバとして活躍中。 IT技術と分析業務を融合させ、ビジネス価値を追究しています。

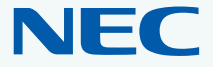

## 《 第3回 》 **日本電気株式会社**

 $101$ 

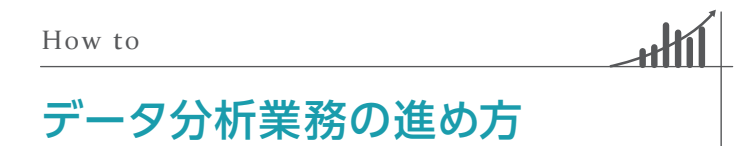

さまざまなお客様とデータ分析業務を進める中で、最近気づいたことが あります。それは、データ分析業務は"料理"に似ているということです。 みなさんは料理をする時、どのような手順で進めていますか?私の場 合、まずどのような料理を作るか決め、そのための材料を準備します。 もし自宅の冷蔵庫に必要な材料がなければ、近所のスーパーに買いに 行きます。準備した材料を下ごしらえし、レシピを見ながら調理 します。最後に料理をお皿に盛りつければ完成です。

#### **1. データ分析の手順**

データ分析業務も、上記でご説明した料理と同じような手順で進めます。

#### **①分析の目的・ゴールの決定**

まず、データ分析業務の第一歩は、分析の目的およびゴールを明確に することです。分析の目的やゴールを決めずにデータ分析を始めてし まうと、分析結果の落とし所が見つからず、どこまで分析すればよいか わからなくなってしまいます。事前に、分析の目的・ゴールをしっかり定 義しておくことで、余計な回り道をせずに効率的・効果的にデータ分析 業務を進めることができます。

#### **分析目的例**

新規顧客開拓のためのチラシ配布

立地特性や購買特性にあった品揃え変更

既存顧客に対する来店頻度向上のためのDM 配布

レシート単価向上のためのバンドル /ミックスマッチによるキャンペーン

顧客単価向上のためのプレミアム商品導入

#### **②分析材料の準備**

次に、設定した分析目的に基づき、分析に使うデータを準備します。分析に 使えるデータとして、日々の業務を通じて自社内に蓄積されている内部 データと、社外から入手する外部データの2種類があります。データ分析 業務は、内部データを中心に行うことが多いですが、オープンデータや 調査会社販売データなどの外部データを組み合わせて分析することに よって、分析結果の客観性や信頼性を高めることができます。

また、設定した分析目的に基づき、適切な分析ツールを準備します。料理 にも、焼く、煮る、蒸すなどのいろいろな調理方法があるように、データ 分析にもさまざまな分析手法(分析アルゴリズム)が用意されています。 初めてデータ分析業務に取り組まれた方は、分析手法の種類が多くて、 使い分けるのが大変だなぁと思うかもしれませんが、心配することはあり

ません。分析目的と分析手法は対応関係があるため、分析目的が決ま れば、自ずと適用すべき分析手法も絞り込まれます。

#### 分析手法例

予測する(線形回帰分析、ニューラル・ネットワークなど) 分類する(クラスター分析、自己組織化マップなど) ターゲットを探す(ロジスティック回帰分析、決定木分析など) 関連性を見つける(アソシエーション分析、シーケンス分析など)

#### **③データ分析のための下ごしらえ**

美味しい料理をつくるために下ごしらえが必要なように、データ分析 でも下ごしらえが必要です。データ分析のための下ごしらえは、データ クレンジングと変数作成です。

データクレンジングとは、重複データの削除や、表記ゆれの統一、欠損 値処理などを行い、データの品質を高める作業です。集めてきたデー タがそのまま分析に使えることはほとんどなく、データクレンジング を実施して初めて、分析に使えるデータとなります。

#### **データクレンジング例**

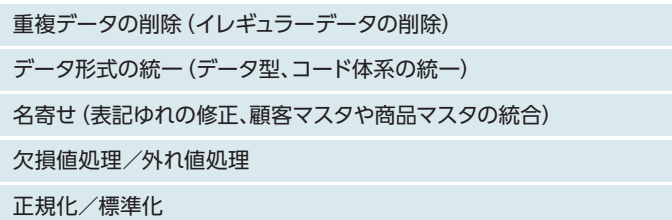

続けて、分析モデルを構築するための変数を作成します。まず、それ ぞれの分析手法(分析アルゴリズム)で扱いやすいデータ形式への変換 を行います。質的データを量的データに変換したり、縦持ちデータを 横持ちデータに変換したりします。次に、5W2H の観点でさまざまな 変数を作りこみます。ビッグデータ分析の場合、変数の数が数百~数千 個になることも珍しくありません。

#### **行動特性5W2Hの変数作成例**

Who:お客様の性別、年齢、ライフステージ、居住地域、顧客ランクなど What:商品の購入有無、カテゴリ種類数、トライアル率、リピート率など When:来店頻度、来店間隔、来店時間帯、入会からの経過日数など Where:利用エリア数、利用店舗数、利用店舗間の距離など

Why: 顧客満足度、ライフスタイル、趣味・嗜好、キャンペーン有無など

How Many: 来店日数、レシート枚数、Web閲覧数、Web滞在時間など

How Much:購入金額、購入数量、レシート単価、一品単価など

ある調査結果によると、データ分析業務全体の 6 割~7割の時間を、 データ分析のための下ごしらえに費やしているといわれています。デー タサイエンティストの生産性を高めていくためには、データ分析のため の下ごしらえをいかに効率的に実施するかが重要となります。

#### **④データ分析の実施**

ここまで準備できれば、後はそれぞれの分析手法(分析アルゴリズム)の お作法にのっとって分析を実行するのみです。分析アルゴリズムによっ て、入力/設定すべきパラメータが異なっているため、適切なパラメータ を与えてあげないと、正しくデータ分析を行うことはできません。 例えば、併売されやすい商品の組み合わせを見つけるためにアソシエー ション分析を実行する場合、ルール抽出の集計キーとなる"ID項目" と、ルールを作成したい"アイテム項目"の2つをパラメータとしてイン プットします。

料理のレシピを一字一句暗記する必要がないように、それぞれの分析ア ルゴリズムに、どのようなパラメータを設定すべきかを暗記する必要は ありません。データ分析の都度、マニュアルやユーザーガイドを確認すれ ば十分です。

#### **⑤分析報告書の作成**

最後に、データ分析した結果を分析報告書としてまとめます。分析報告 書は、経営層(エグゼクティブ)や業務部門(商品部門やマーケティング 部門)に展開されるものなので、短時間でシンプルに分析結果を報告で きる資料にする必要があります。データ分析を始めたばかりの分析者 は、試行錯誤した内容をすべて張り付けた報告書や、分析結果の解釈や

考察を読み手に委ねてしまっている報告書を作成してしまうことがあり ますが、分析報告書の役割をしっかり理解し、分析から得られた知見を シンプルに記述した分析報告書を作成することが重要です。

#### **分析報告書の目次例**

分析の目的/狙い:何のために分析を実施するか? 分析の対象範囲:どのようなデータを使って分析したか?

分析フレーム(プロセス): どのような仮説を立て、どのような手順で分析したか?

分析から得られた知見:どのような発見、気付きを導き出せたか?

アクションプラン: 分析結果からどのようなアクションに結び付けられるか?

#### **2 . 分析レシピ**

料理の手順がレシピとしてまとめられているように、NEC では分析の 手順を"分析レシピ"として整理しています。初めてデータ分析業務に 取り組まれた方が、どのような材料を準備し、どのように分析すればよ いか確認するための資料として使うことができます。また、見習いデー タサイエンティストの OJT(On-the-Job Training)資料としても利 用することができます。

NEC 分析レシピは、分析の目的や使い所を説明した「分析の概要」と、 どのようなデータ、分析ツールを準備すべきかを説明した「分析の材 料」、分析の手順や分析結果の見せ方を説明した「分析の進め方」で構 成されています。※図1参照

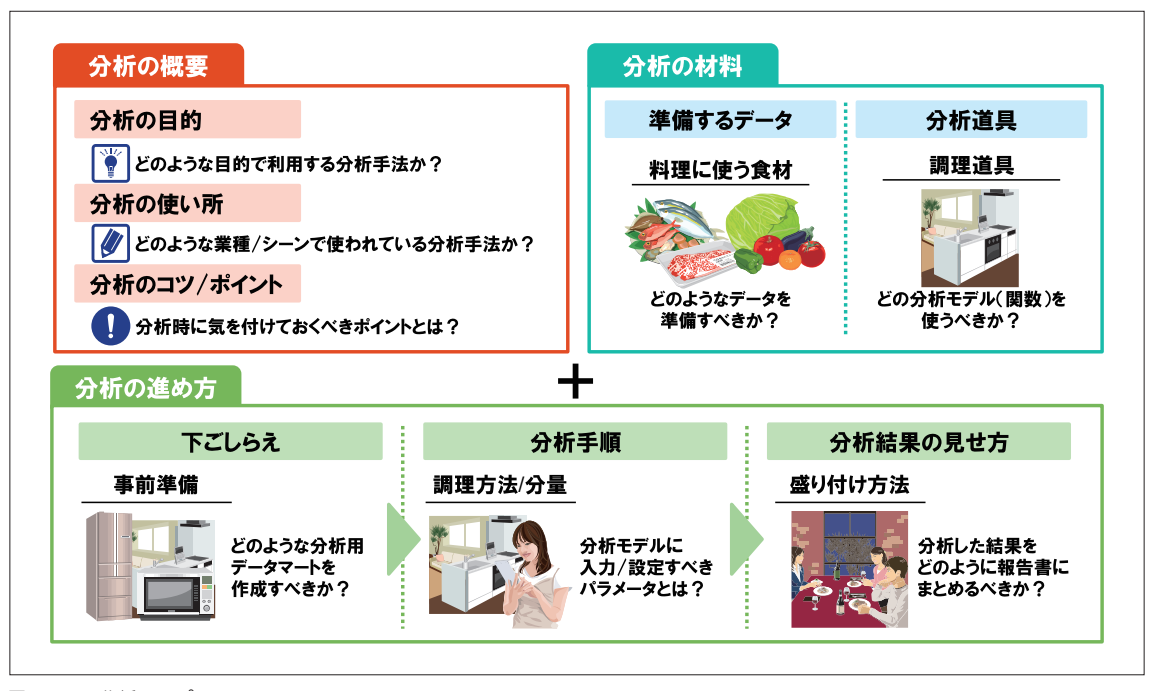

図1:NEC 分析レシピ

#### **3 . データサイエンティストが身に付けておくべき分析レシピ**

ここでは、流通・サービス業向け分析レシピをご紹介したいと思い ます。流通・サービス業のデータサイエンティストが最低限身に付けて おくべき分析手法として、図2に記載した30 個の分析レシピが挙げ られます。

データ集計や統計解析、データマイニングといった業種に関わらず身に 付けておくべき分析手法と、商品分析や顧客分析、店舗分析、販促分析 といった流通・サービス業で必要となる分析手法を対象としています。

#### Business practice

## SAS を使ったデータ分析業務実践

dhl

SASには、データ分析業務を効率的・効果的に進めるための製品が 準備されています。データ分析の下ごしらえに適した SAS Enterprise Guide(以降、SAS EG)、データ分析を行うための SAS Enterprise Miner(以降、SAS EM)、データの探索・可視化に特化したSAS Visual Analytics (以降、SAS VA) などがあります。 それぞれのSAS 製品の特長を簡単にご紹介します。

#### **1 . SAS Enterprise Guideの特徴**

SAS EG は、使い勝手のよいグラフィカル・ユーザー・インターフェース (GUI)を使って、データ加工、統計分析、分析レポート作成などを実施 するための分析ツールです。SAS EGで作成する分析プロセスは、アイ コンを並べて線でつなげるだけで簡単に定義することができます。 また、作成した分析プロセスを共有することができるため、分析業務の 効率化やノウハウ共有につながります。

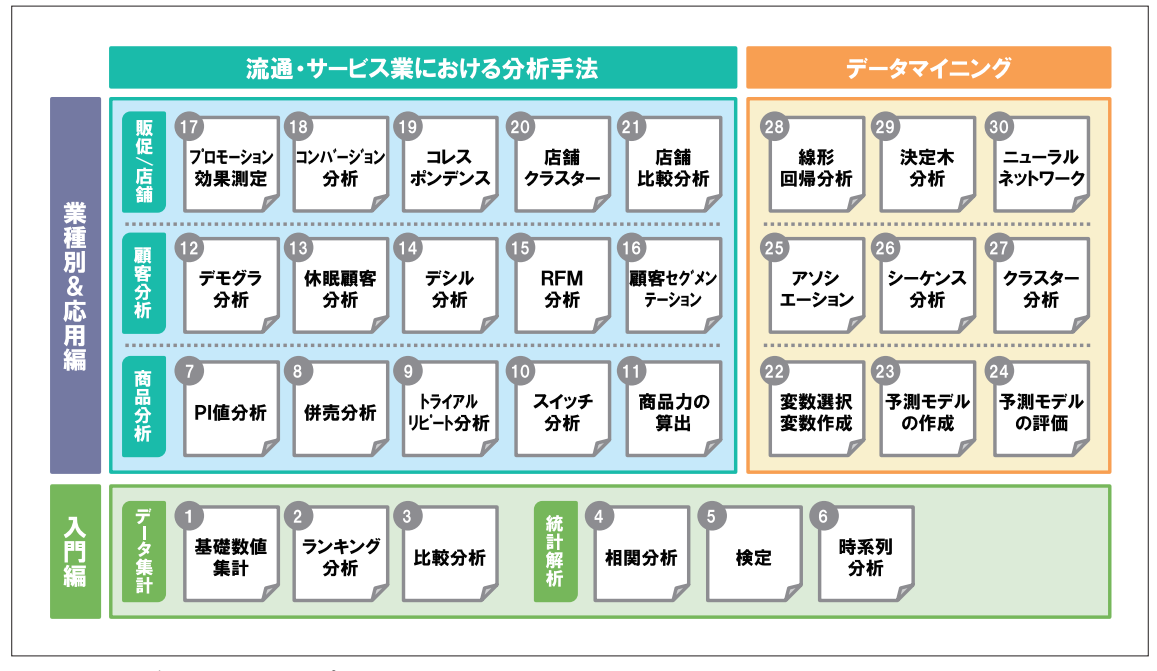

図 2:流通・サービス業向け分析レシピ

#### **2 . SAS Enterprise Minerの特徴**

SAS EM は、膨大なデータから傾向や相関を見つけ出すための分析 ツールです。ドラッグ&ドロップ 方式のインターフェースを採用して いるため、データ分析業務を始めたばかりの方でもデータマイニング を実施することができます。SAS EM には、アソシエーション分析、 決定木分析、ニューラル・ネットワーク、サポートベクターマシンといっ た高度な分析アルゴリズムが組み込まれているため、さまざまな分析 テーマに対応することが可能です。

#### **3 . SAS Visual Analyticsの特徴**

SAS VA は、インメモリ機能を用いてハイパフォーマンスに、分析デー タを視覚的に探索することができる分析ツールです。直観的に操作 できるWeb インターフェースを使って、さまざまな切り口でデータを 集計し、可視化することができます。また、SAS Visual Statisticsと 連携させることによって、シームレスに予測モデリングやクラスタリン グといった高度な分析も実施することができます。

ご紹介させていただいた3つのSAS 製品を適材適所で使い分ける ことによって、効率的・効果的にデータ分析業務を進めることができ ます。私がデータ分析業務を実施する場合、データ集計が中心の簡易 な分析であれば SAS VAを利用しています。複雑な分析モデルの構築 が必要な場合は、SAS EG を使ってデータ分析のための下ごしらえと 基礎分析を実施します。その後、SAS EM を使って分析モデルを構築 し、評価を行っています。

以上、データサイエンティストの考えるデータ分析業務の進め方と、 NEC 分析レシピについてご紹介させていただきました。 次号(2015 年秋号)では、データサイエンティストによる分析事例に ついてご紹介します。

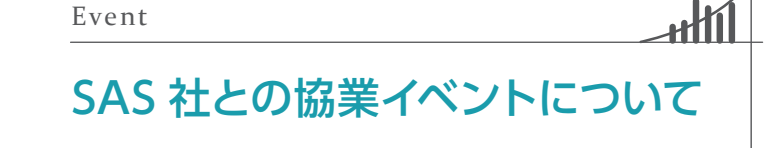

Event

昨年度に引き続き、2015 年度もSAS 関連のプロモーションを実施 いたします。

7月は NEC 主催の各地のイベントで SAS VAの出展を予定しており ますので、ぜひ会場に足を運んでいただけますようお願い申し上げ ます。

・7月15日、16 日にグ ランフロント大 阪(北 館 地下2階)にて 開 催 予定の「NEC iEXPO KANSAI 2015」、7月28 日に福岡国際会議場 にて開催予定の「UF&NECソリューションフェア九州2015」の 両イベントでも、SAS VAのデモ出展をいたします。

詳細については、下記問合せ先までご連絡いただけますようお願い します。

・毎回好評いただいております SAS VAを利用した「データサイエン ティスト体験セミナー」の次回は7月17日を予定しています。

## お問い合わせ・セミナーお申込み

日本電気株式会社 ビジネスクリエイション本部 BigData 営業推進グループ E-Mail:bi@sales.jp.nec.com Tel: 03-3798-5144 受付時間 9:00 ~ 17:00 (土・日・祝日・当社指定の休業日を除く) http://jpn.nec.com/bi/sas/sas.html

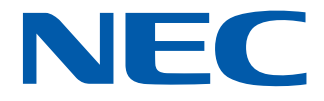

**SAS® グローバル**

## SAS<sup>®</sup>グローバル<br>認定プログラムにチャレンジ! 第9回 SAS **Certification 第9回**

『SASグローバル認定プログラムにチャレンジ!』のコーナーの 9 回目です。 今号から 「SAS®認定プロフェッショナル SAS BI Content Developer for SAS®9」をご紹介します。 SAS Business Intelligence は、ビジネスユーザー自身でのレポーティングや 分析を可能にするために企業のデータを統合します。 そのため、ビジネスユーザーが情報の探索をより少ない時間で実行することができるだけではなく、 IT 担当者も情報に対するリクエストへの対応時間を減らすことができます。 今回ご紹介する認定資格は、この SAS Business Intelligence の インターフェイス・アプリケーションの構築、実装、カスタマイズを担当している SAS ユーザーのためにデザインされています。 King the Ave

#### **SAS® 認定プロフェッショナル SAS BI Content Developer for SAS® 9について**

#### 概要

『SAS® 認定プロフェッショナル SAS BI Content Developer for SAS® 9』を 取 得 す る に は、SAS BI Content Development for SAS® 9 の認定試験に合格することが必須です。

SAS BI Content Development for SAS® 9 の 試 験 で は、SAS Business Intelligenceのアプリケーションを用いて、ビジネス ユーザーが利用するレポート、分析、ダッシュボード構築を行うための 知識を問う問題が出題されます。

以下を理解している必要があります:

- ビジネスユーザー・レポーティング・アプリケーション
- 上級レポーティング・テクニックと役割
- Information Mapの作成
- SAS BIダッシュボード・アプリケーション
- SAS Stored Processの構築
- SASレポートの上級テクニックの利用
- 多次元 (OLAP) データソースの利用
- メタデータ環境

この試験の制限時間は2 時間で、問題は60 ~ 65問出題されます。 正答率 70%で合格です。 合格すると、『SAS® 認定プロフェッショナル SAS BI Content Developer for SAS® 9』の認定証が発行されます。

### **SAS BI Content Development for SAS® 9 の例題にチャレンジ!**

それでは早速、例題にチャレンジしてみましょう。 解答は、P.20 に記載されています。

## **CHALLENGE SAS BI Content Development for SAS® 9 01**

登録済みのSASデータファイルをMicrosoft Excelワーク シートで開く際、ユーザーにはデータを並び替えるオプション があります。どのアプリケーションが、どこでデータの並び 替えを実行するでしょうか?

**A SAS** がサーバー上で並び替えを実行します。

**B SAS** がローカルマシン上で並び替えを実行します。

**C Excel** がサーバー上で並び替えを実行します。

**D**

**Excel** がローカルマシン上で並び替えを実行します。

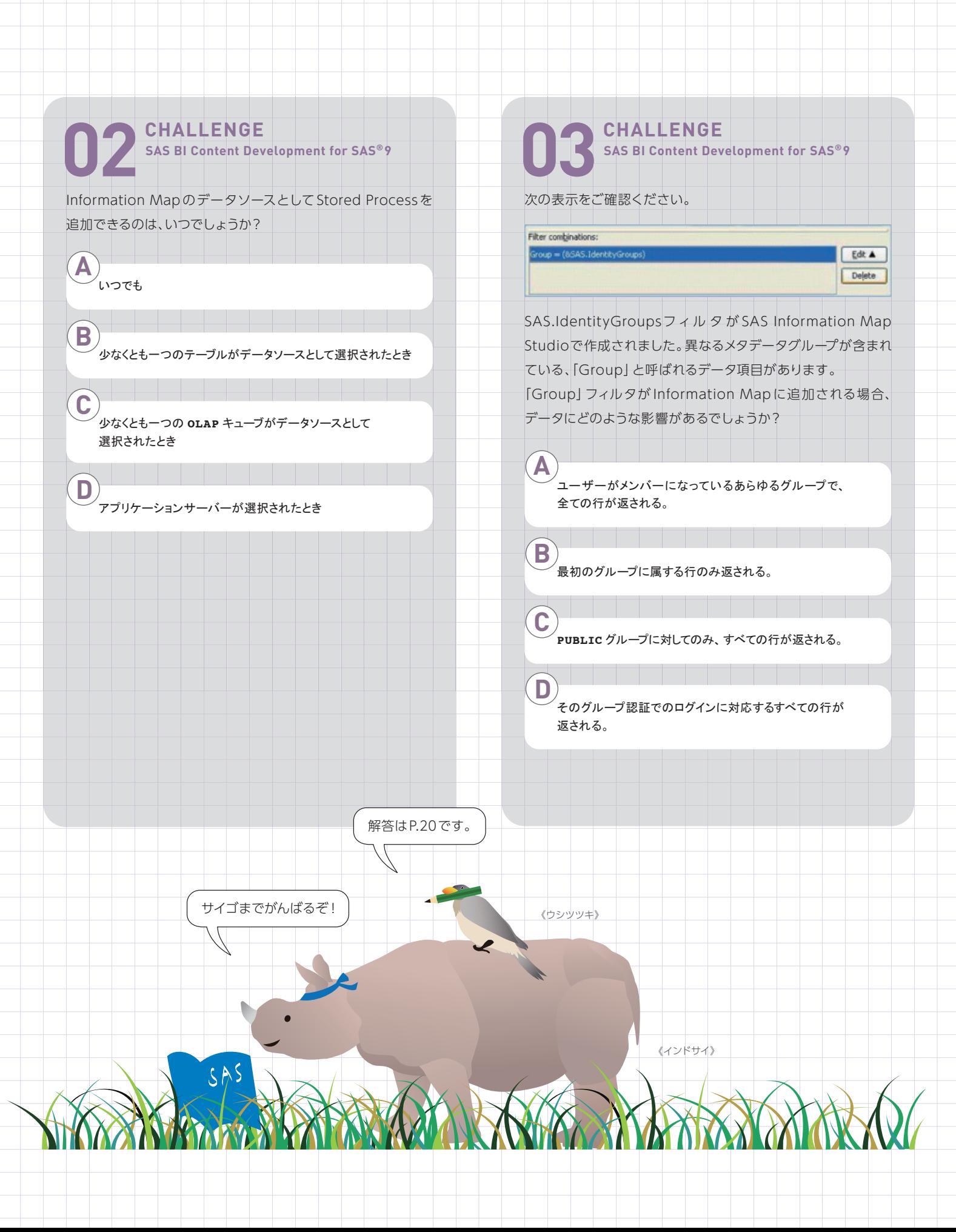

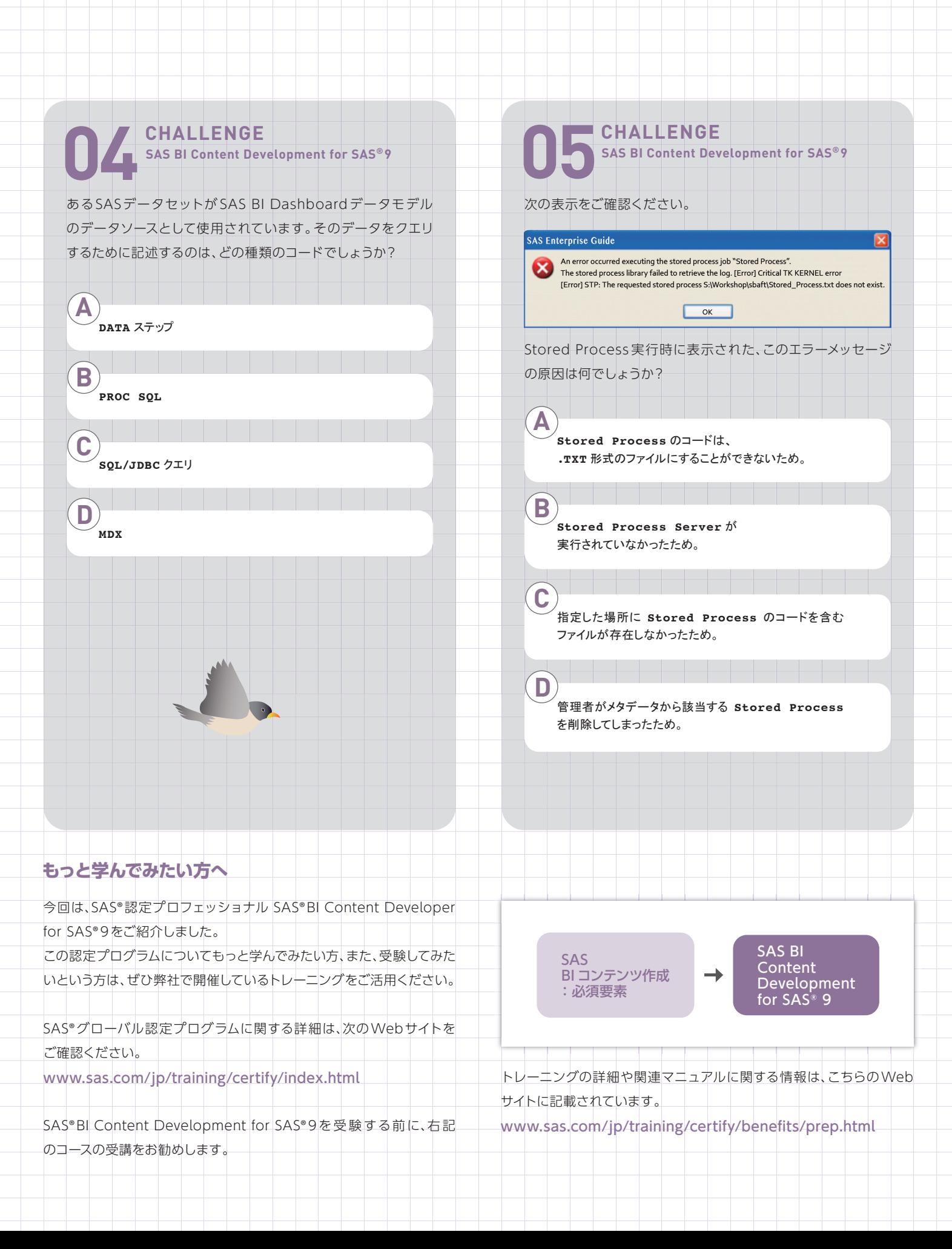

**Q**

# **Q&A**

- Windows版 SAS 9.3にてJRE version 7 update 25 以降を使用する際の設定方法
- Marketing Automation 6.3 の カスタムプロパティのテンプレートについて
- マクロ変数に特殊文字を格納したい
- PC Files Serverのビット数
- パス図の作成
- Excel エンジンを使用して、Excel から データを読み込む際に変数の属性を 指定する方法
- コマンドでSAS パッケージのエクスポート、 インポートする方法
- バックアップ・リストア方法について
- SAS管理コンソールからVAレポートを SASパッケージとしてエクスポート、インポートする方法

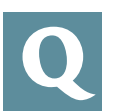

Windows 版 SAS 9.3を使用しています。

**SAS® 9.3でサポートしているJava Runtime Environment [http://www.sas.com/jp/service/resources/thirdpartysup](http://www.sas.com/jp/service/resources/thirdpartysupport/v93/jres.html) port/v93/jres.html**

上記のリンクによると、SAS 9.3では

「JRE version 7 update 25以降の使用は、JAVA\_TOOL\_OPTIONS =-Djdk.lang.Process.allowAmbigousCommands=true が 定 義 されている環境でのみサポートされます」 とあります。

これはどのように設定すればよいのでしょうか。

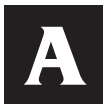

Windowsのシステム環境変数へ設定することに なりま す。例 え ば Windows 7 で の 手 順 は 以下 の 通りになります。

①コントロールパネル -> システムとセキュリティ -> システム -> 左側ペインよりシステムの詳細設定をクリック

②システムのプロパティ画面、詳細設定タブ内右下の環境変数を クリック

③環境変数画面、下部のシステム環境変数枠内の新規をクリック ④以下を入力してOKをクリック

変数名:JAVA\_TOOL\_OPTIONS

変数値:-Djdk.lang.Process.allowAmbigousCommands=true

SAS Marketing Automationのビジネスコンテキスト に用いるインフォメーションマップには、カスタムプロ パティの設定を行うと思います。カスタムプロパティを 設定するにあたり、以前のバージョンではInformation Map Studio で読み込むためのテンプレートファイルが付属していたはずですが、 SAS Marketing Automation 6.3では該当するファイルが見当たり ません。どこからか入手可能でしょうか? **Q**

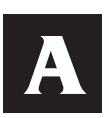

SAS Marketing Automation 6.1以降では、Customer Intelligence StudioはWebインターフェイスとなって お り、従 来 のJava 版Customer Intelligence Studio

は付属いたしません。

このため、Information Map Studioで読み込ませるためのテン プレートファイルは、Customer Intelligence Studioのインストール ではなく、SAS Foundationと共に配置されるように変更されて います。

実際のファイルは次のものが該当いたします。

**UNIX/Linux** プラットホーム : **<SASHome>/SASFoundation/9.4/misc/ma/MAtemplate.txt Windows** プラットホーム : **<SASZHome>/SASFoundation/9.4/ma/sasmisc/MAtemplate. txt**

これらのファイルをInformation Map Studio へ適用する方法 は従来通りとなります。詳細につきましては、次のドキュメント にてご確認いただけます。

**SAS® Marketing Automation 6.3 Administrator's Guide P.71 Make Custom Properties Available: Steps** 

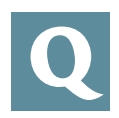

マクロ変数を用いて、データセットのファイル出力を 行っていますが、ファイル名に「(」が含まれるファイル 名を使用するとエラーになります。

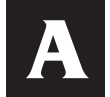

マクロ変数に特殊文字を含むテキストを格納する 場 合、%BQUOTE 関 数 も し く は、%NRBQUOTE 関数を用います。

%BQUOTE 関数では以下のテキストをマスクします。

**' " ( ) + ? \* / < > =** ¬ **^ ~ ; , # blank AND OR NOT EQ NE LE LT GE GT IN**

%NRBQUOTE 関数では、上記に加え、以下のテキストをマスク します。

**& %**

#### **例**

**FILENAME FOUT "c:¥temp"; %LET OUT =** テスト **(**1**);**

DATA NULL;  **FILE FOUT(%BQUOTE(&OUT.).txt); PUT "** テストデータ **"; RUN;**

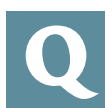

64ビット版 SASから32ビットの Excelファイル の 読 み 書きをするのには PC Files Serverをインス トールして使用すると聞きました。

PC Files Server は 32ビット版と64ビット版のどちらをインス トールすればよいでしょうか。

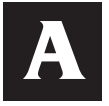

PC Files Server のビット数はご利用になるOffice 製品のビット数に合わせます。 この点は以下の Noteで記載しております。

**Usage Note 43802: Installing SAS® 9.3 PC Files Server and using it to convert 32-bit Microsoft Office files to SAS® 64-bit files**

**<http://support.sas.com/kb/43/802.html>**

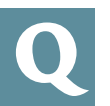

#### 因子分析の結果がわかりやすいよう、パス図は作成 できますか。

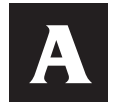

因 子 分析に対応しているFACTOR プ ロシジャに、 SAS 9.4 TS1M2でパス図を作成するための機能が 追 加 さ れていま す。デ フォルト のパ ス 図 は PROC FACTOR ス テ ー ト メ ン ト に、PLOTS=PATHDIAGRAM オ プ ションを追加します。パス図の詳細な設定は、PATHDIAGRAM ステートメントで行います。

#### **例**

**/\* PLOTS=** オプションの追加 **\*/ PROC FACTOR DATA=one METHOD=ML NFACTORS=2 PLOTS=PathDiagram; VAR x1 x2 x3 x4 x5;**

**/\*** パス図の詳細を指定 **\*/ PATHDIAGRAM ALPHA=0.01 NOFACTORVAR TITLE="**パス図 **"; RUN;**

ALPHA=オプションではどのリンク(因子と変数間の直線)を 表示するかの基準を指定し、因子の分散値を表示しないよう NOFACTORVARオプションを指定しています。また、TITLE オプションにてタイトルを指定しています。指定できるオプション、 および詳細については、ドキュメントに記載があります。

[SAS/STAT User's Guide] -> [The FACTOR Procedure] -> [Syntax] -> [PATHDIAGRAM Statement]

検証的な因子分析に対応しているCALISプロシジャでは、SAS 9.4 TS1M1 でパス図の機能が追加されています。FACTORプロ シ ジ ャ と 同 じ よ う に、PROC CALISス テ ー ト メ ン ト に PLOTS=PATHDIAGRAM を記述することで、デフォルトの設定 でパス図が表示されます。また、詳細な設定については、 PATHDIAGRAM ステートメントで行います。

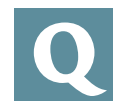

Libname ステートメントの Excel エンジンを使用 して、Excel からデータを読み込んでいます。 このとき、変数の長さなどの属性を指定する方法を 教えてください。

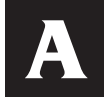

Libname ステートメントにて HEADER=NO と オプションを指定した場合、変数名はF1、F2、F3… の ようになります。

SET ステートメントの前に Attrib ステートメントにて、Length の指定を行うことで、変数の長さなどの属性を指定することが できます。

**例**

**/\*libname** ステートメントにて **header=** オプションを指定する **\*/ LIBNAME sample EXCEL "c:¥temp¥test1.xlsx" HEADER=NO; DATA work.temp1; /\*attrib** ステートメントにて属性を指定する **\*/ ATTRIB F1 LENGTH=8 F2 LENGTH=\$16 ; /\*2** 行目から読み込む **\*/ SET sample.'Sheet1\$'n(FIRSTOBS=2); RUN;**

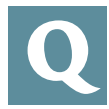

メタデータオブジェクトを移行する際、SAS管理コン ソール上で SASパッケージとしてエクスポートした後、 移行先へインポートしますが、SAS管理コンソール上 ではなく、コマンドで行うことは可能ですか?

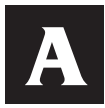

メタデータオブジェクトをエクスポートするExport Packageコマンド、インポートするImportPackage コマンドがあります。

**例**

**ExportPackage -profile "SASApp - sasdemo" -package "C:¥temp¥test.spk" -objects "/User Folders(Folder)" -subprop**

詳細は次のドキュメントをご確認ください。

#### **Using the Batch Export and Import Tools**

**[http://support.sas.com/documentation/cdl/en/bisag/674](http://support.sas.com/documentation/cdl/en/bisag/67481/HTML/default/viewer.htm#n1syras2xz7myan0zvivx72mgx44.htm) 81/HTML/default/viewer.htm#n1syras2xz7myan0zvivx72 mgx44.htm**

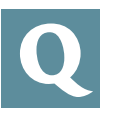

SAS 9.4 Intelligence Platform のバックアップおよび リストア方法について教えてください。

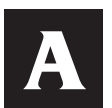

下記 URL に解説がございますので、ご参照ください。

**"SAS ® 9.4 Intelligence Platform: System Administration Guide - Best Practices for Backing Up and Restoring Your SAS Content"**

**[http://support.sas.com/documentation/cdl/en/bisag/674](http://support.sas.com/documentation/cdl/en/bisag/67481/HTML/default/viewer.htm#p1u29z4y7j3spvn1gaqzlyx2narb.htm) 81/HTML/default/viewer.htm#p1u29z4y7j3spvn1gaqzlyx2 narb.htm**

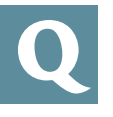

SAS管理コンソールからVAレポートを SASパッケー ジとしてエクスポート、インポートするメニューが表示 されないのですが利用方法を教えてください。

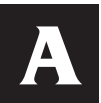

SAS管理コンソールからVAレポートや探索ファイル などのVA オブジェクトを SASパッケージとしてエク スポート、インポートする場合、以下のプロダクトが

クライアントマシンにインストールされている必要があります。

- SAS Visual Analytics Logical Types
- SAS Visual Data Builder Logical Types
- SAS Visual Analytics Explorer Logical Types
- SAS Visual Analytics Graph Builder Logical Types

SAS Visual Statisticsを利用の場合は、以下のプロダクトも必要 となります。

- SAS Visual Statistics Logical Types

未インストールの場合、インストール時に使用したインストール メディアよりこれらのプロダクトを追加インストールします。

インストール済みプロダクトの確認方法は、以下のリンクをご参照 ください。

**[http://www.sas.com/jp/service/technical/faq/list/body/](http://www.sas.com/offices/asiapacific/japan/service/technical/faq/list/body/pc079.html) pc079.html**

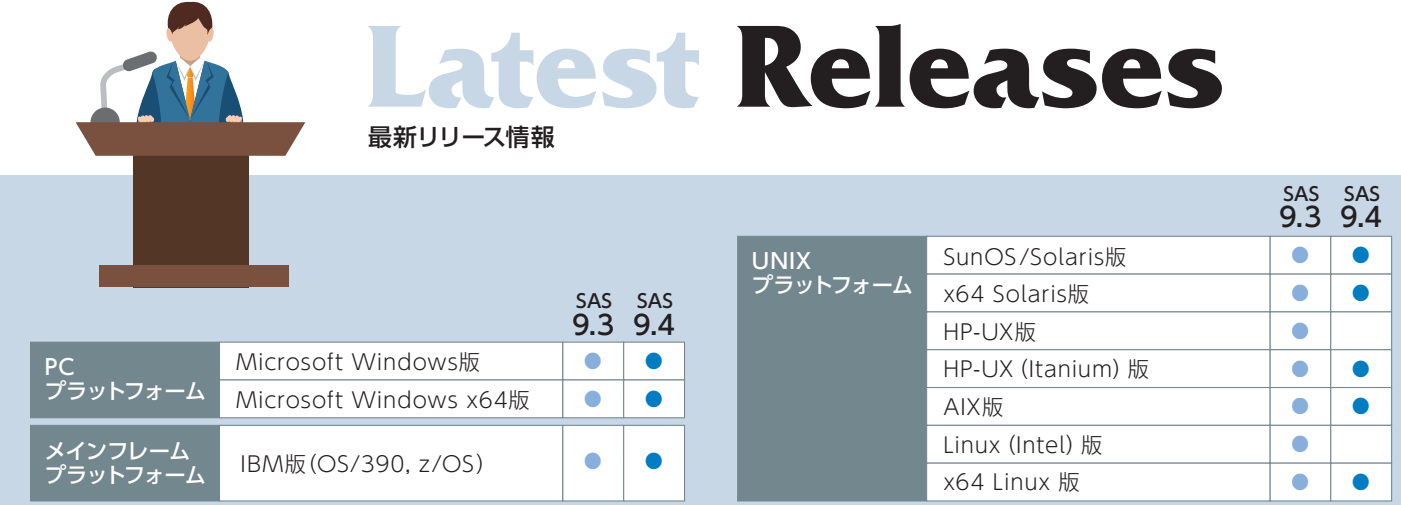

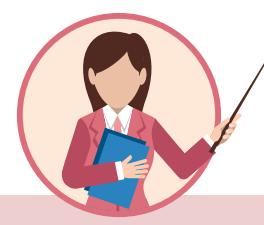

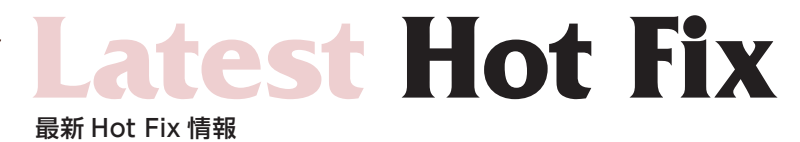

SAS の Hot Fix は、主に特定の不具合に対する修正プログラムであり、 緊急度の高い不具合に対応したものから優先的に作成されています。 また、SAS の Hot Fix は累積的な修正であるため、これまで関連する 修正をバンドルして提供しています。

Hot Fixを適用するタイミングとしては、問題が発生してから適用 する場合と、事前に適用する場合と2 通りあります。

前者の場合、適用のタイミングによっては、モジュールのメンテナンス レベルに差がでる可能性があります。

後者の場合、常に最新モジュールを使用することになるため、既知の 障害に遭遇する危険性を未然に防ぐことができます。

Hot Fix は、下記の専用ホームページで提供しています。なお、基本的 に次期バージョンのリリース時には、Hot Fixで対応したものも含め、 現行バージョンのリリース後に見つかった不具合に対応したものが 提供されます。

Hot Fix については、定期的にご確認ください。

#### Technical Support Hot Fixes **http://ftp.sas.com/techsup/download/hotfix/hotfix.html**

※リンク先の情報は英語です。あらかじめご了承ください。

#### **SAS Technical News入手**

SAS Technical Newsは、右記の URL から入手できます。 **http://www.sas.com/jp/periodicals/technews/index.html** 

**Certification Answers 例題01:A 例題02:B 例題03:A 例題04:C 例題05:C**

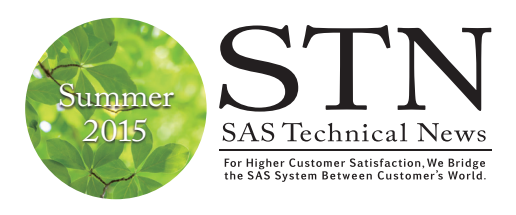

テクニカルニュースに関するお問い合わせ先 カルサ: TEL:03-6434-3680 FAX:03-6434-3681

発行:SAS Institute Japan株式会社

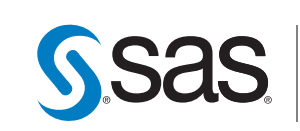

本社 〒106-6111 東京都港区六本木6-10-1 六本木ヒルズ森タワー 11F Tel 03(6434)3000 Fax 03 (6434) 3001

大阪支店 〒530-0004 大阪市北区堂島浜1-4-16 アクア堂島西館 12F Tel 06 (6345) 5700 Fax 06 $(6345)5655$ 

#### <www.sas.com/jp>

このカタログに記載された内容は改良のため、予告なく仕様・性能を変更する場合があります。あらかじめご了承ください。SASロゴ、The Power to Knowは米国<br>SAS Institute Inc.の登録商標です。その他記載のプランド、商品名は、一般の各社の登録商標です。 Copyright©2015, SAS Institute Inc.All rights reserved.

THE **POWER** 

SAS Institute Japan株式会社